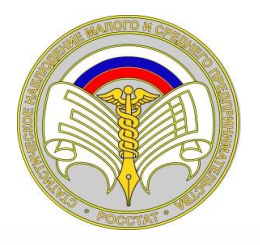

## **ПЕРЕПИСЬ МАЛОГО БИЗНЕСА НА ПОРТАЛЕ «ГОСУСЛУГИ»**

## **Главным нововведением настоящей экономической переписи является возможность заполнения форм респондентами на Едином портале государственных услуг.**

До 1 апреля 2021 года всем субъектам малого предпринимательства необходимо было отчитаться в органы государственной статистики о результатах своей деятельности за 2020 год по формам федерального статистического наблюдения:

 - № МП-сп «Сведения об основных показателях деятельности малого предприятия за 2020 год»;

 $N$ <sup>о</sup> 1-предприниматель «Сведения о деятельности индивидуального предпринимателя за 2020 год».

Респонденты, которые не успели в установленный срок отчитаться в электронном виде через специализированных операторов связи, систему web-сбора, на бумажном носителе в Челябинскстат, могут в настоящее время заполнить отчеты через Единый портал государственных услуг, т.к. срок предоставления отчетов таким способом продлен **до 1 мая 2021 года.**

 **Для сдачи отчета по форме № 1-предприниматель через портал Госуслуги** необходимо иметь подтвержденную учетную запись физического лица. Если она есть, то добавить учетную запись индивидуального предпринимателя не составит труда.

 После авторизации в личном меню, которое вызывается нажатием на имя в правом верхнем углу, необходимо последовательно выбрать пункты: «Войти как организация» — «Создать учетную запись предпринимателя» — «Добавить новую организацию» — «Индивидуальный предприниматель». После внесения в форму ИНН и ОГРНИП система автоматически проверит их.

 После регистрации и проверки данных для сдачи отчетности индивидуальному предпринимателю необходимо пройти по адресу: <https://www.gosuslugi.ru/10065/1> и выбрать пункт «Заполнить форму».

 **Для сдачи отчета по форме № МП-сп через портал Госуслуги** необходимо иметь подтвержденную учетную запись и электронную подпись. Если все это имеется — добавить к личному кабинету физического лица учетную запись организации.

 После авторизации в личном меню, которое вызывается нажатием на имя в правом верхнем углу, необходимо последовательно выбрать пункты: «Войти как организация» — «Создать учетную запись организации» — «Добавить новую организацию» — «Юридическое лицо». Для завершения нужно будет заверить действие электронной подписью. Система найдет сертификат электронной подписи, и данные об организации заполнятся автоматически, останется только ввести

информацию о контактах. После можно пройти по ссылке <https://www.gosuslugi.ru/10065/2> и заполнить форму.

## **Успейте отчитаться до 1 мая 2021 года и принять участие в экономической переписи!**

**Территориальный орган Федеральной службы государственной статистики по Челябинской области (Челябинскстат)** Интернет-адрес: https://chelstat.gks.ru E-mail: [p74@gks.ru](mailto:p74@gks.ru) Телефон: (351) 214-63-00, 214-63-07